#### $D <sub>0</sub>$ eTOURNAMENT FISHING

# **FISH SUBMISSION QUICK GUIDE**

## **MAKE SURE YOUR PHONE AND APP ARE READY**

 $\mathcal{P}$ 

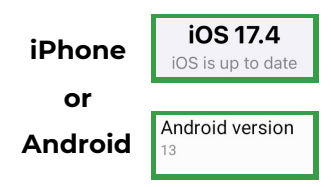

#### **Update your phone**

Make sure your cell phone is updated with the latest operating system software available.

**STEP 2**

**Select the Fish Length**

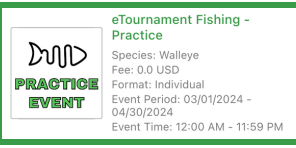

#### **Enter the FREE eTournament Fishing Practice event**

Complete a few test submissions to confirm compatibility and to familiarize yourself with the submission process.

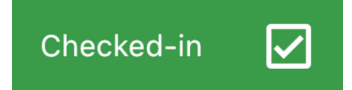

#### **CHECK-IN to your event**

Tap the Check-in box anytime prior to the start of your event while you have good cell service/internet connectivity.

**HOW TO SUBMIT FISH**

**STEP 3**

**Take the Measurement**

### **STEP 4 STEP 5**

**Take the Release Video**

**Tap SUBMIT FISH**

**STEP 1**

**Tap Submit a Fish**

**or**

If you are in a area with poor no cell service, the app will automatically o  $int of the off$ mode for the submission.

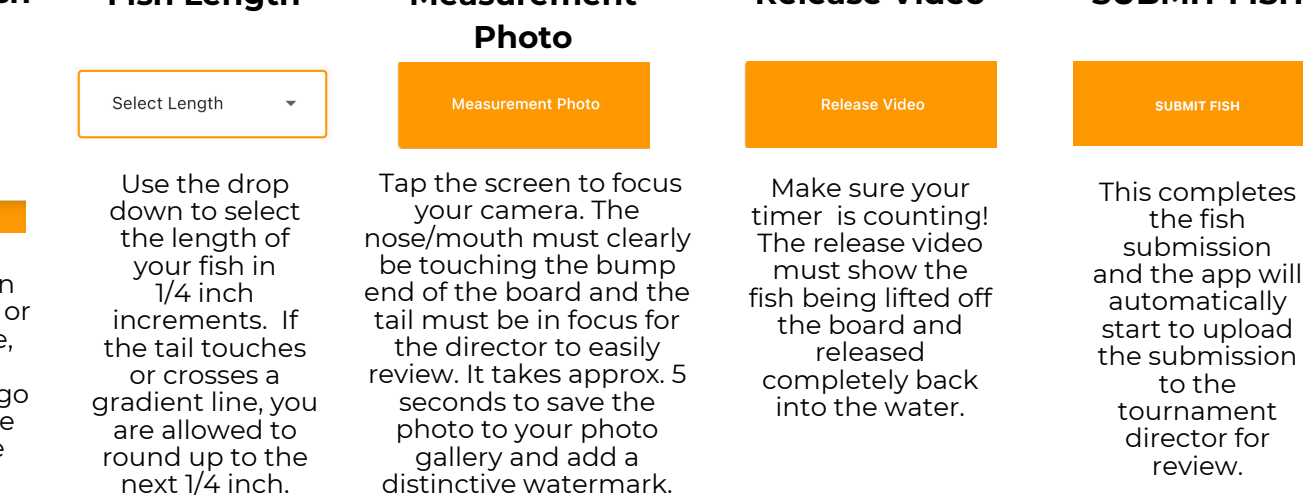

## **MONITORING YOUR SUBMISSION UPLOAD STATUS**

#### **Being Uploaded Pending Review**

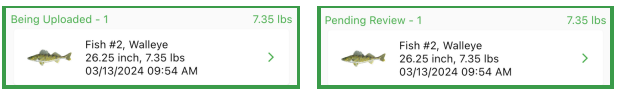

Uploading typically takes approx. 1-2 minutes in areas with good service, longer in area with poor service.

#### **Monitoring the uploading status**

Leave the app open to allow it to complete the upload process. Once the status changes to Pending Review, the director has that submission. If you are submitting fish in the offline mode, your submissions are safely stored in the app and you can just keep fishing. Once you return to an area with good service, open the app, go to Tournament Day and your submissions will upload automatically. The app MUST be open for the uploading process to occur.